#### **PANDUAN SI-IZOL (SISTEM INFORMASI IZIN ONLINE)**

**Dinas Tenaga Kerja, Penanaman Modal dan Pelayanan Terpadu Satu Pintu Kota Malang**

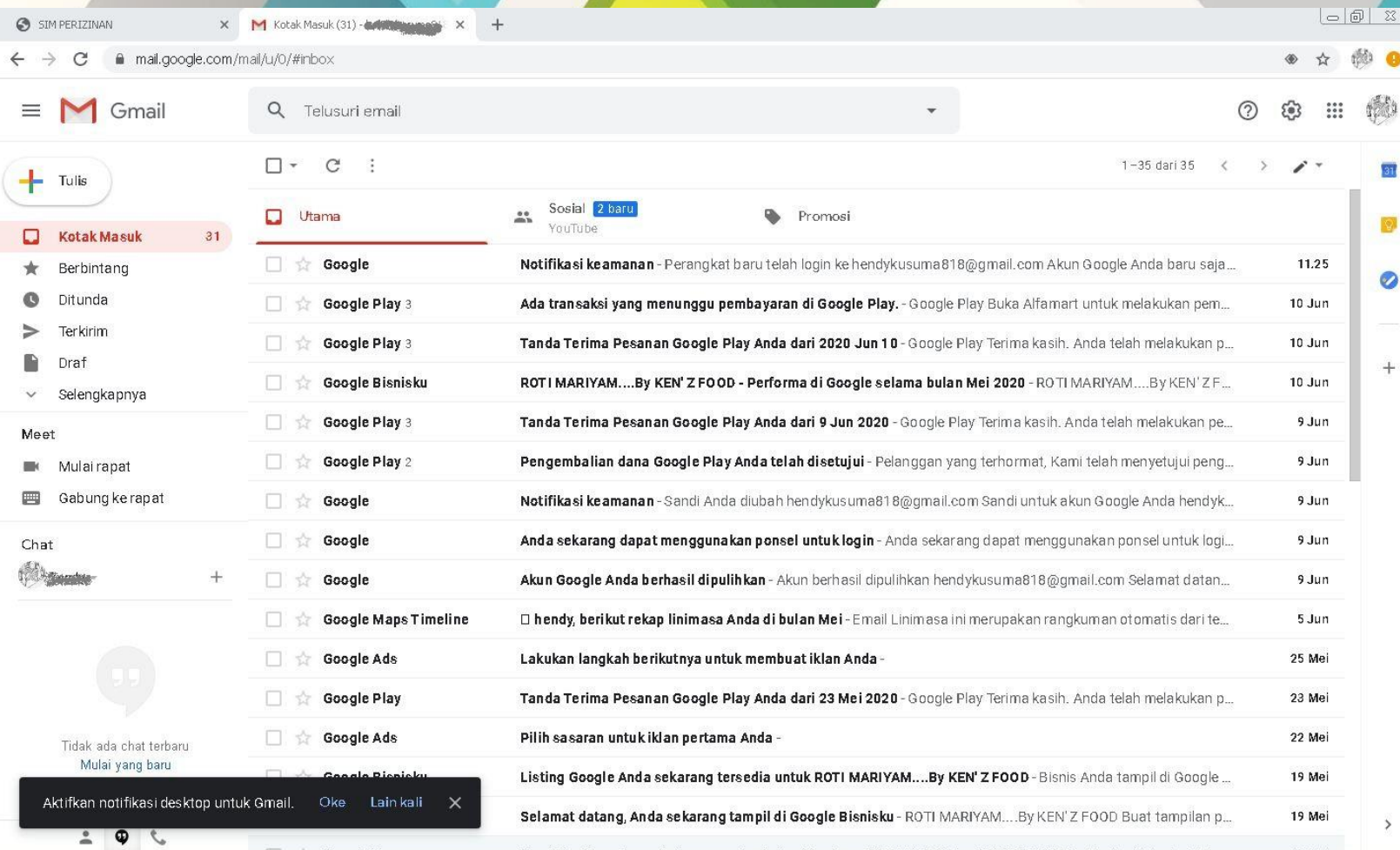

#### **Buka E-mail Anda terdahulu**

- **Pastikan Anda Punya E-mail yang aktif**

> - **Login ke E-mail anda.**

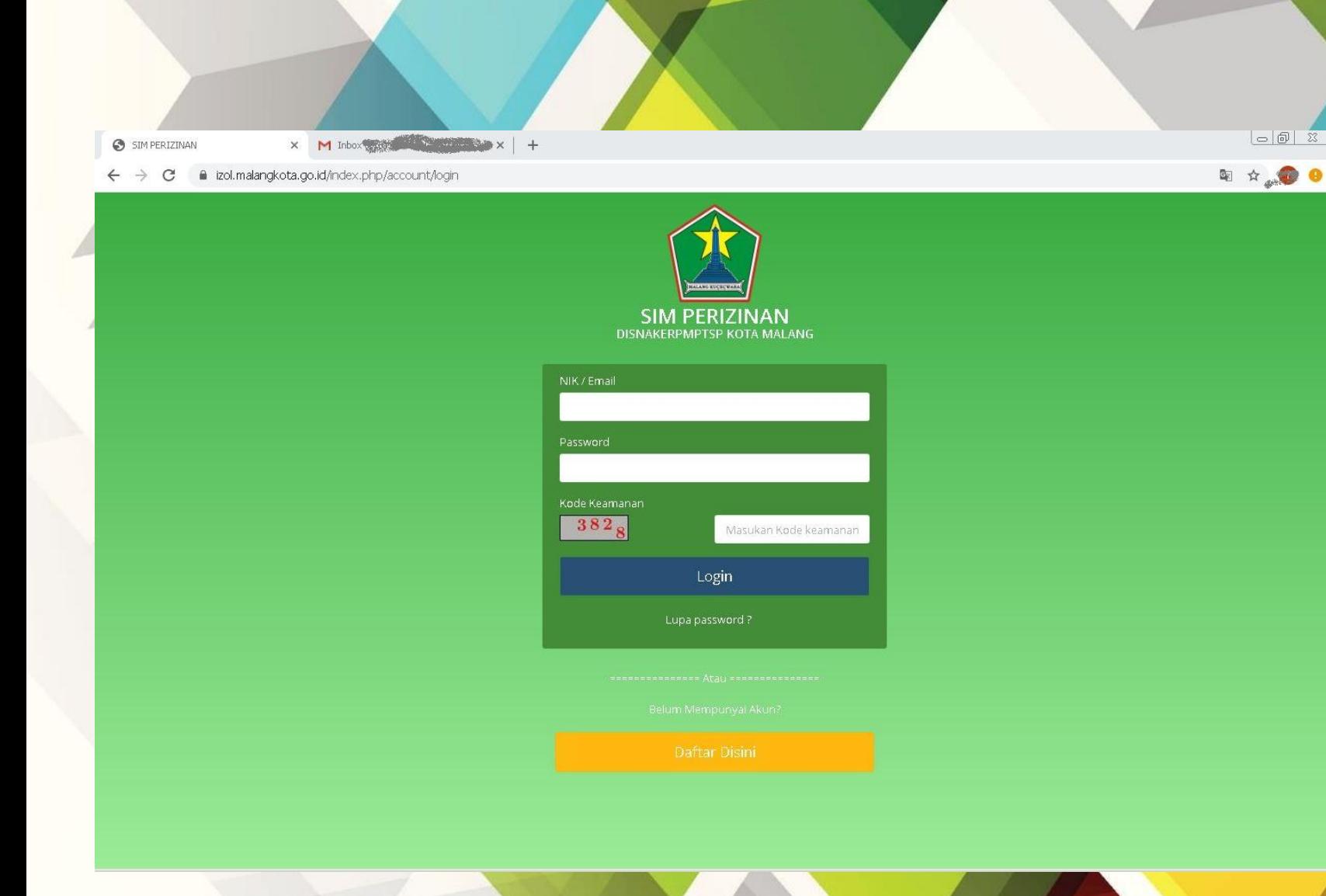

# **Buka Halaman Login SI -IZOL**

 $-0 x$ 

**- Masuk ke website SI -IZOL dengan alamat :** 

**https://izol.malangkota.go.id**

- **Untuk Akun yang sudah terdaftar " Isi NIK / Email, Password dan Kode Keamanan dan lanjut ke pengajuan perizinan (hal.8) atau,**
- **Untuk pendaftaran Akun Baru, klik "Daftar Disini" dan lanjut ke hal. 4 - 7**

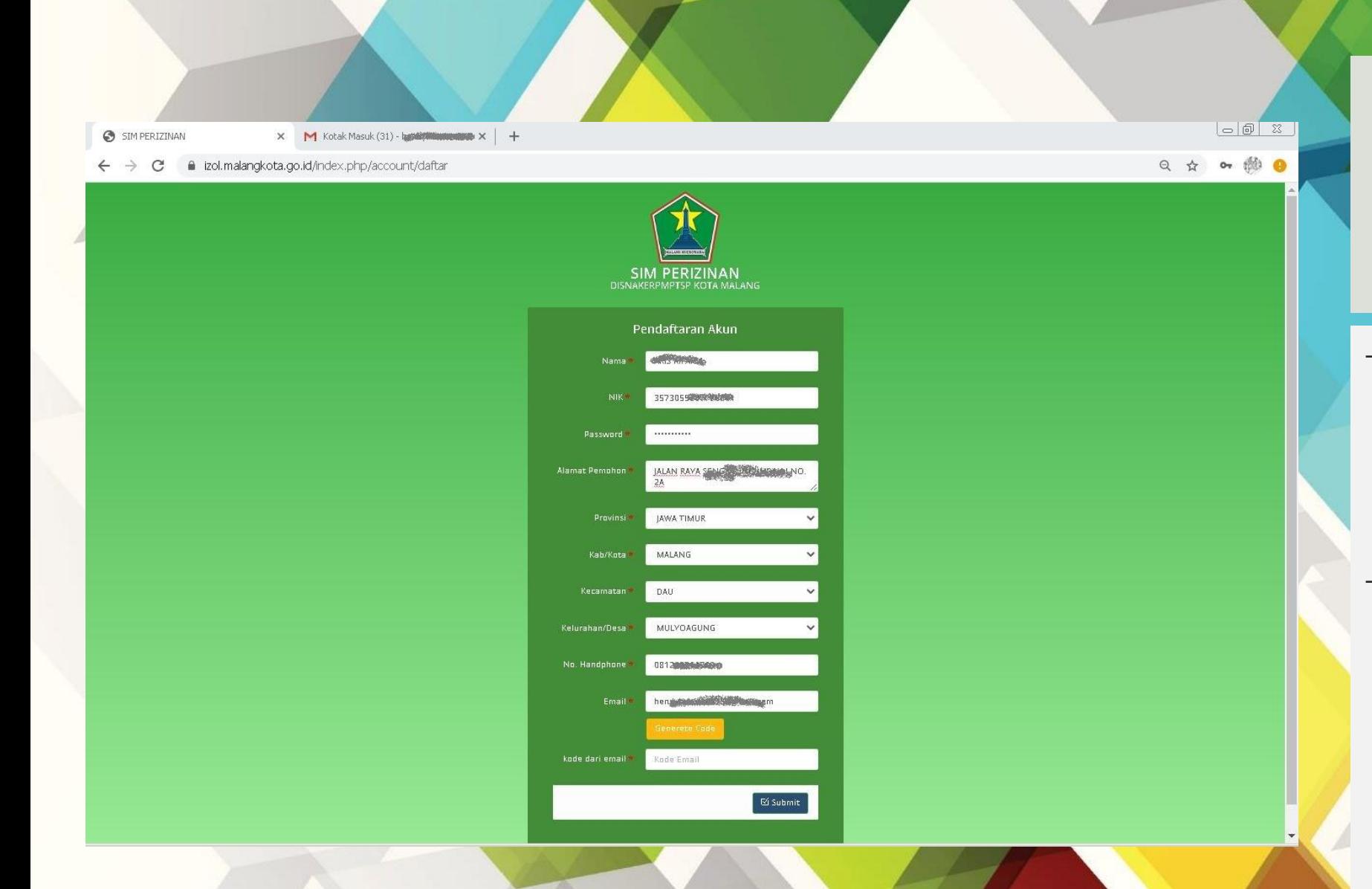

#### **Halaman Pendaftaran Akun SI -IZOL**

- **Masukkan semua data yang benar di kolom – kolom yang ada di halaman pendaftaran akun baru si -Izol**
	- **Klik "Generate Code" untuk mendapatkan kode verifikasi yang dikirim ke Email yang anda daftarkan untuk akun baru si -Izol**

# **Halaman E-mail Pemohon**

- **Buka kembali email anda dan pilih email dari Disnaker, dan "***copy"* **kan kode verifikasi ke halaman pendaftaran Izol.**

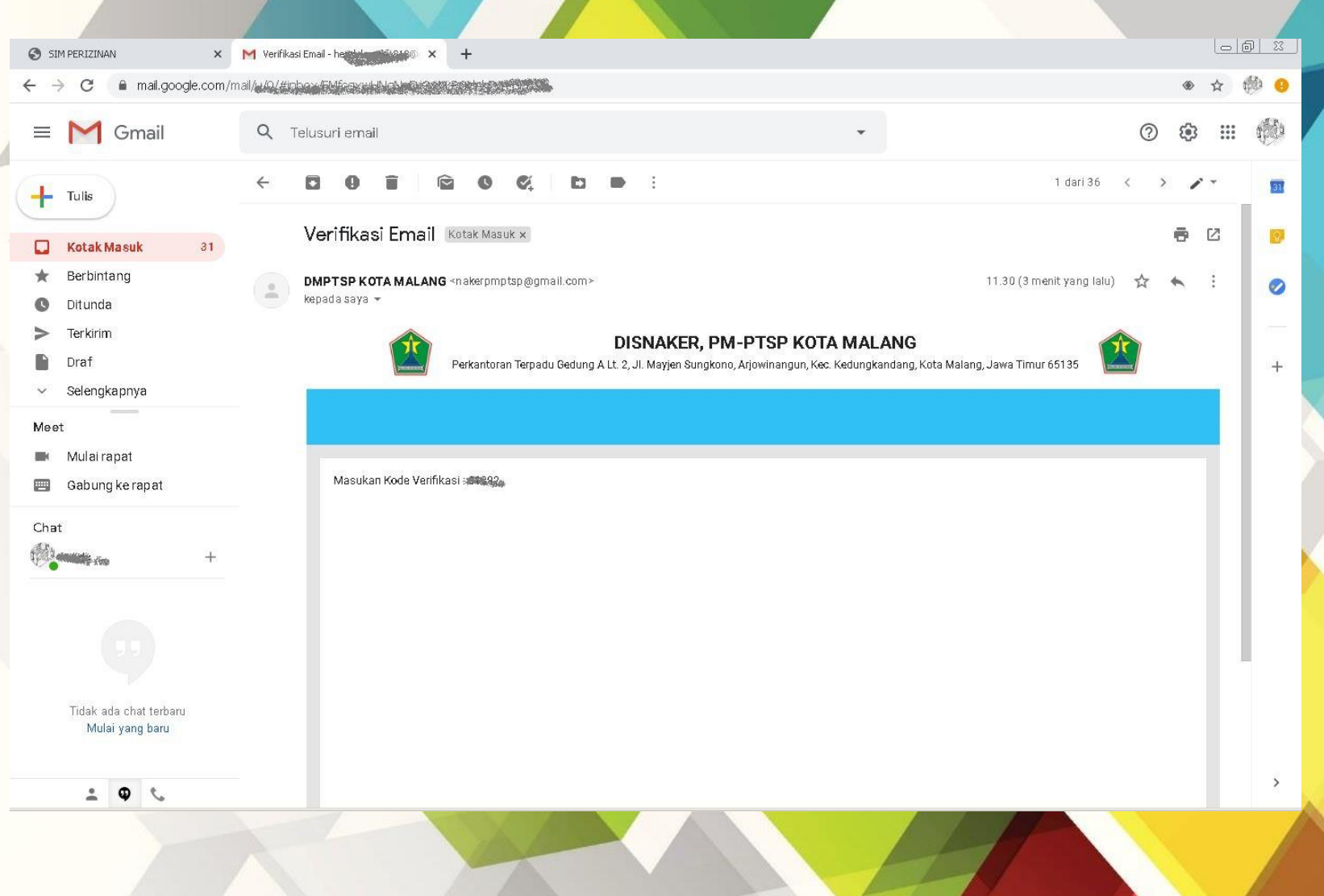

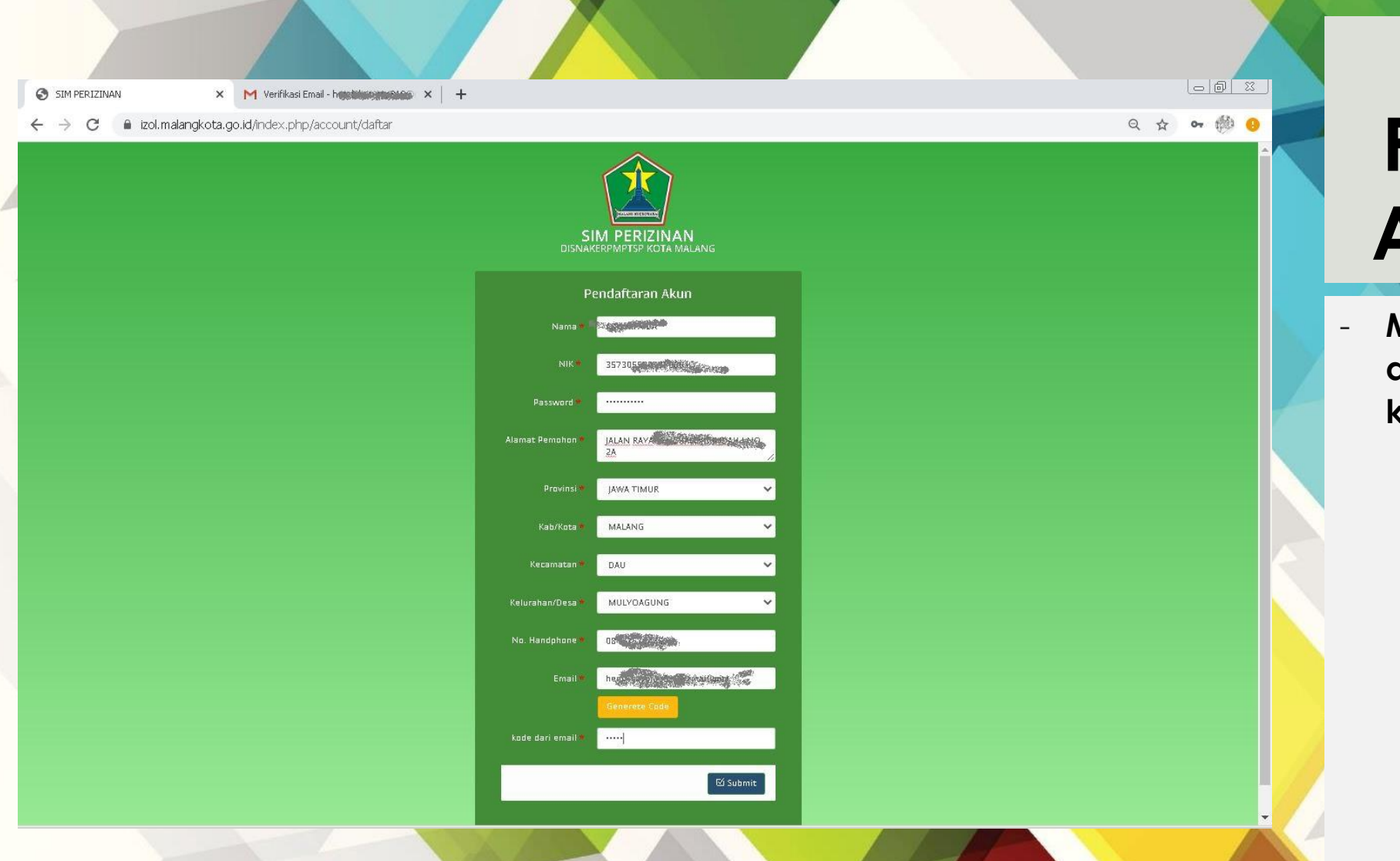

## **Halaman Pendaftaran Akun SI-IZOL**

- **Masukkan kode verifikasi dari E-mail verifikasi lalu klik "Submit"**

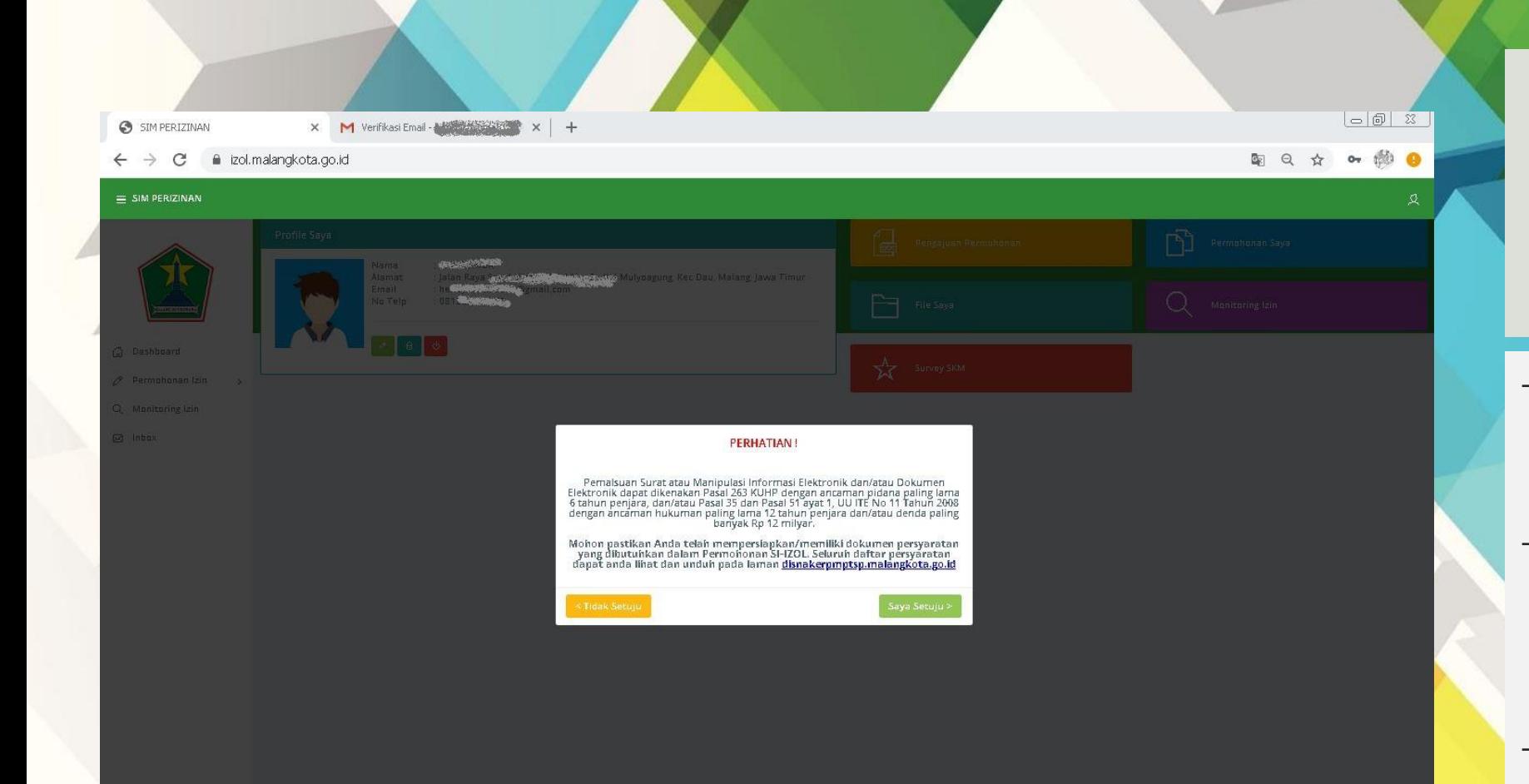

- **SELAMAT Anda telah sukses membuat akun SI - IZOL.**
- **Baca baik – baik dan pahami semua petunjuk dan notifikasi yang diberikan SI -IZOL**
- **Berikutnya Anda akan masuk ke halaman pengajuan perizinan**

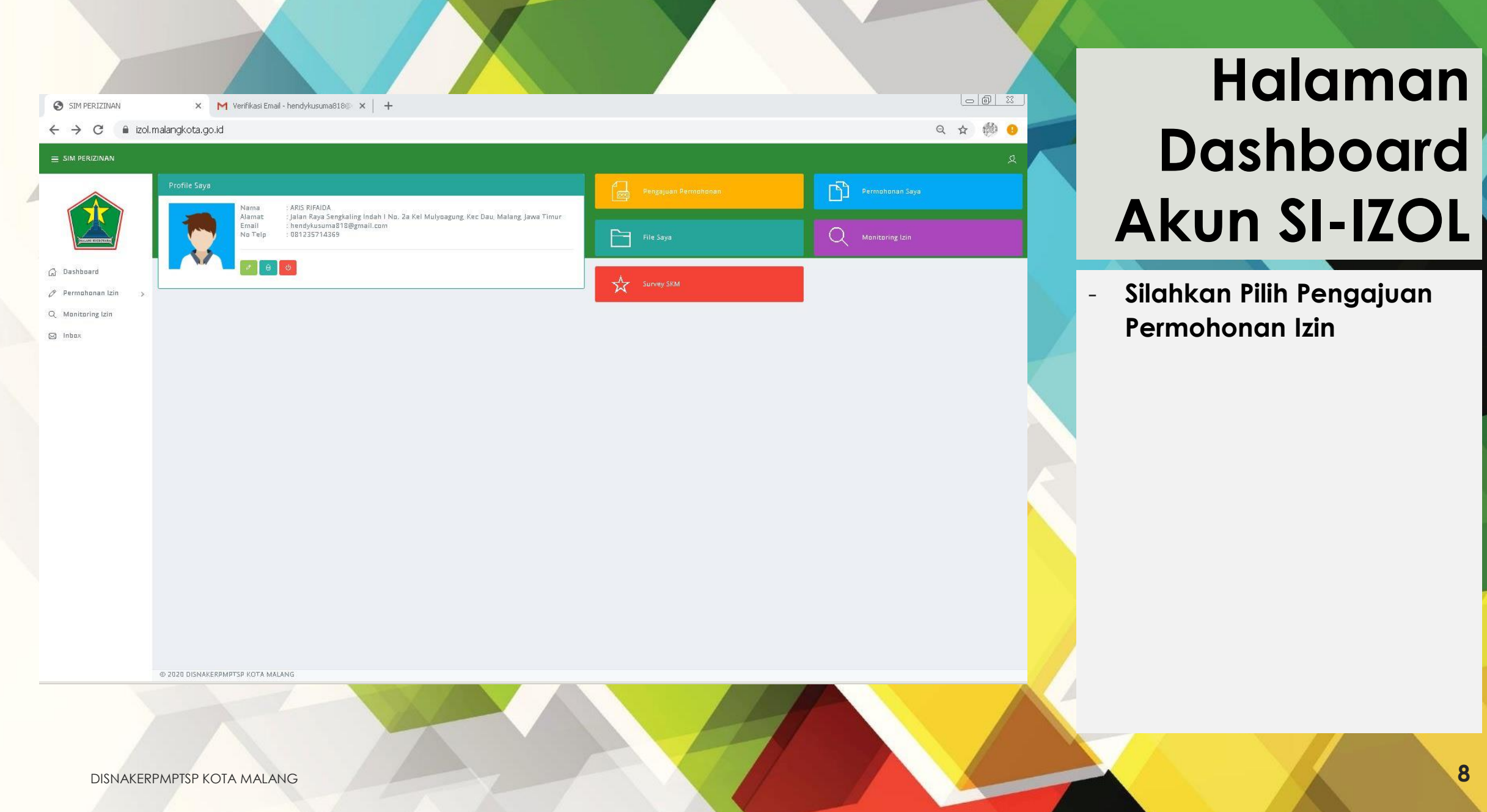

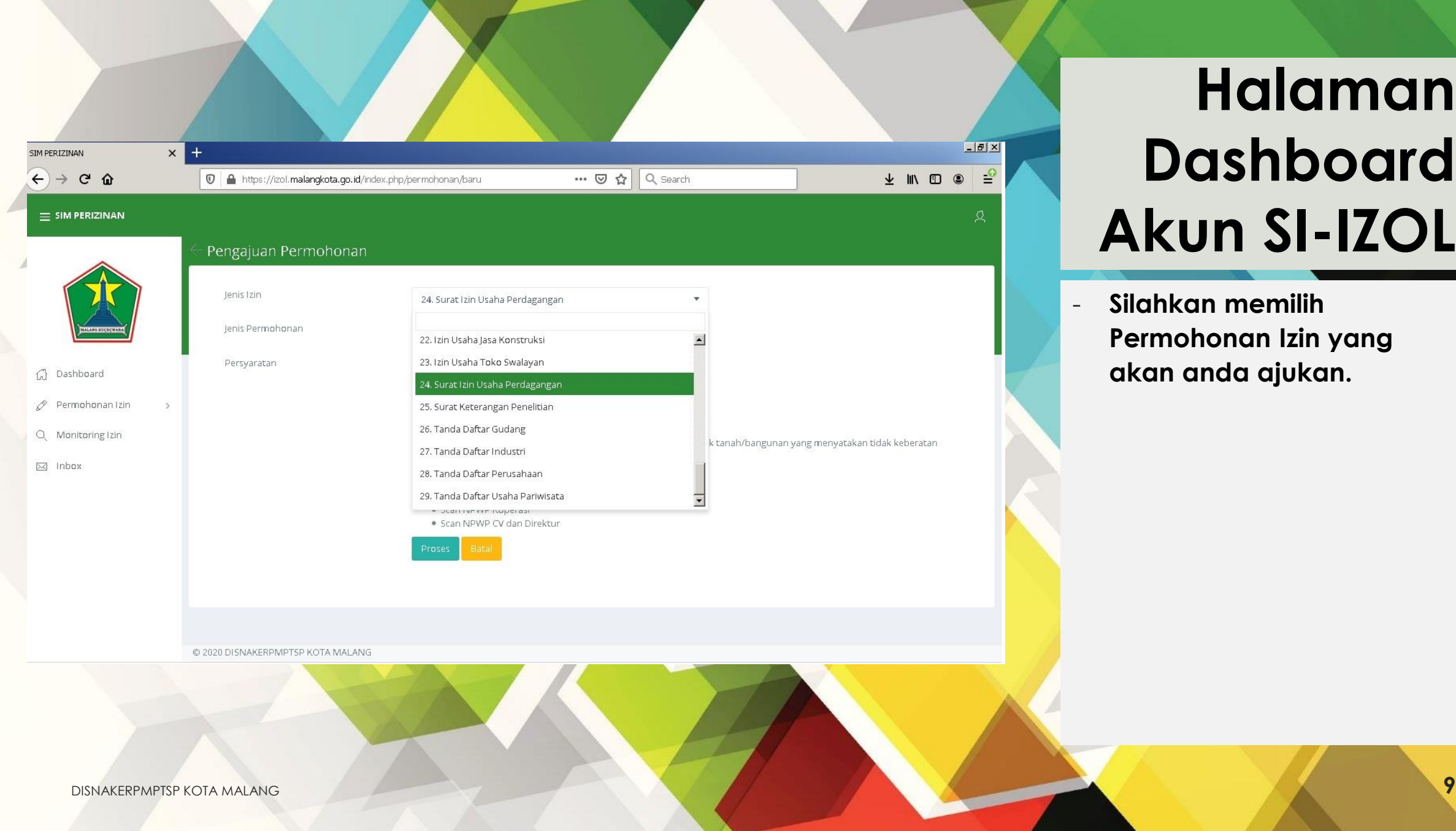

kan memilih **Permohonan Izin yang**  anda ajukan.

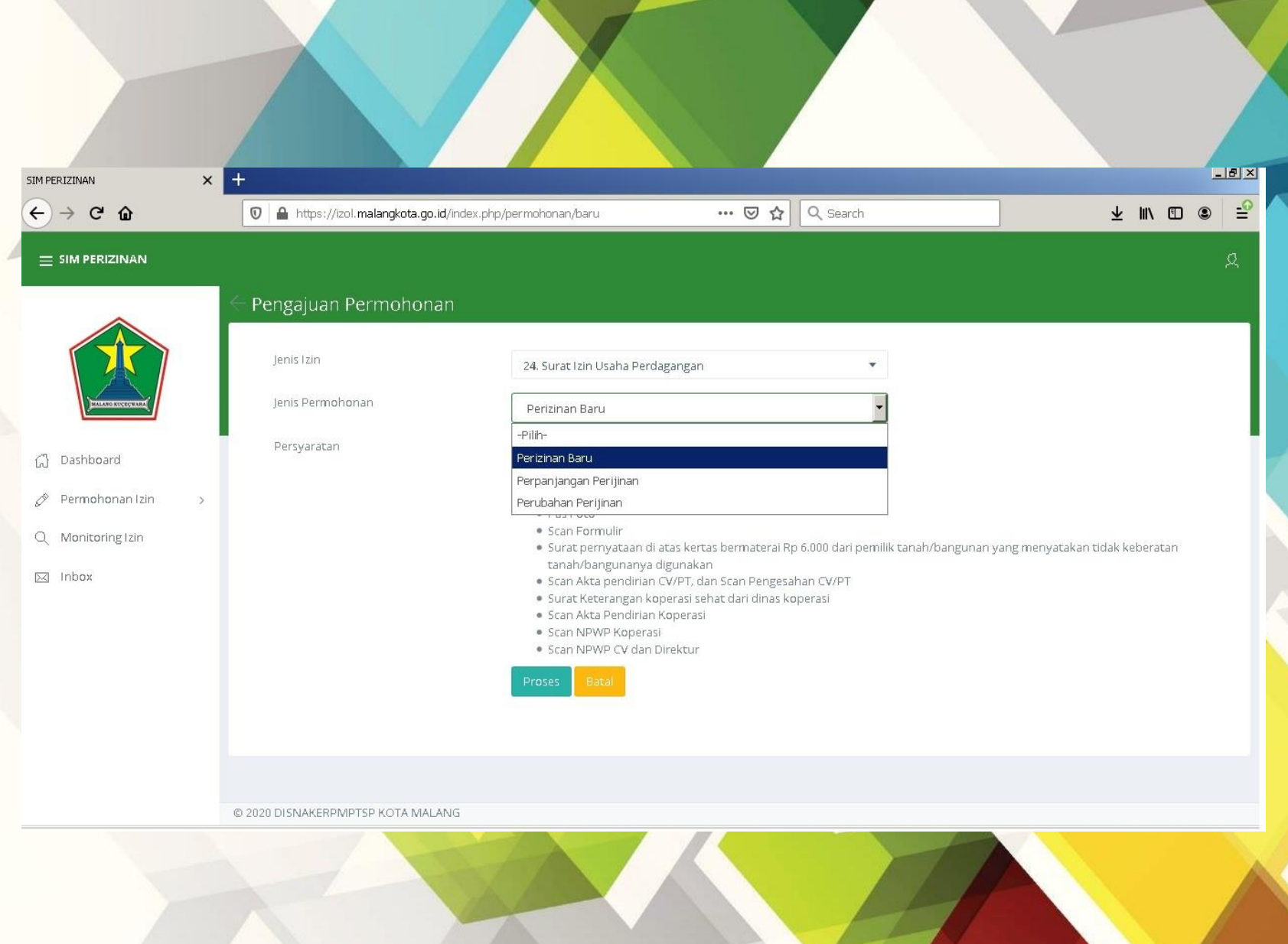

- **Silahkan memilih Jenis Permohonan yang akan anda ajukan.**

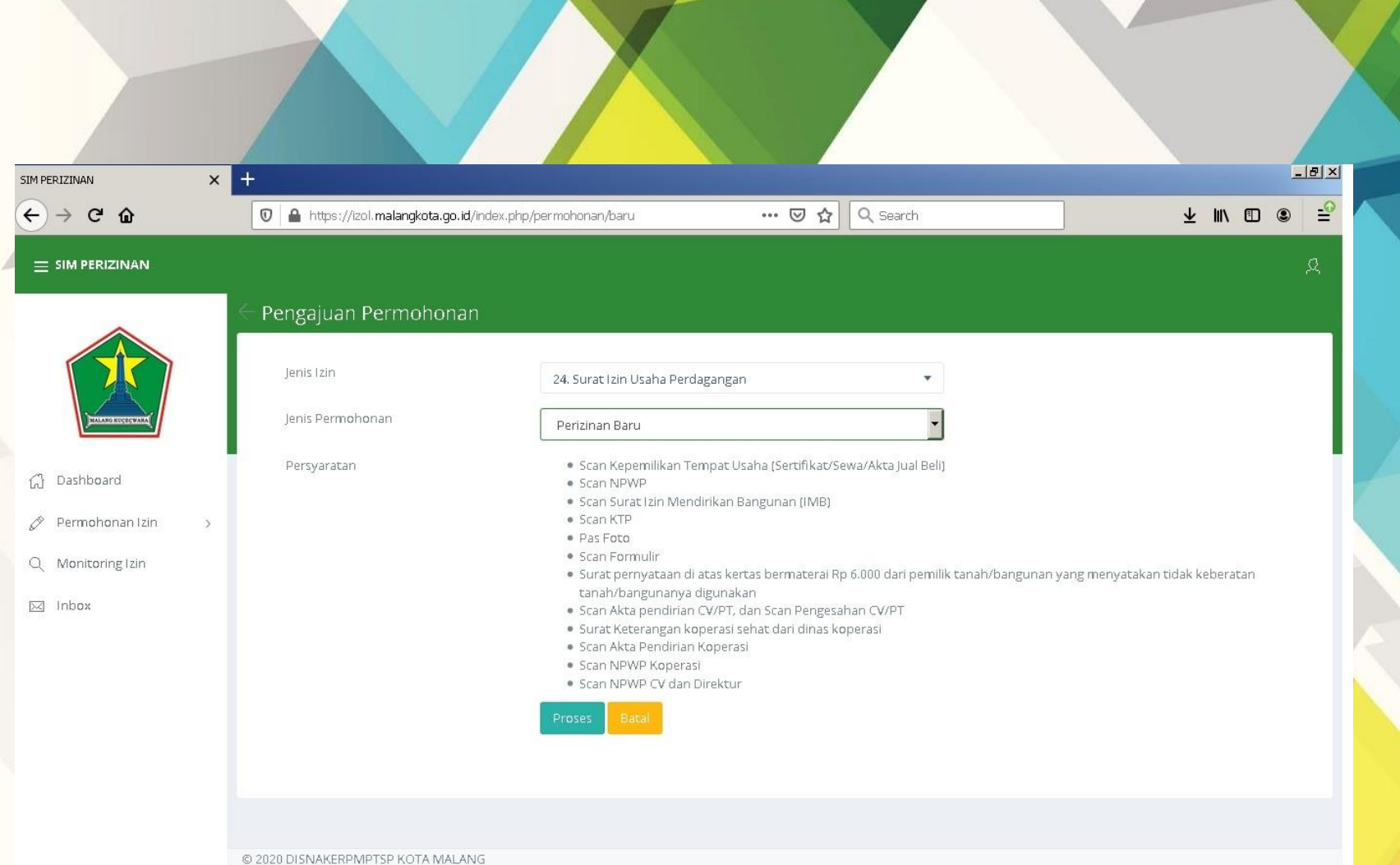

- **Silahkan disiapkan persyaratan izin yang diperlukan dalam bentuk soft copy (scan).**

- **klik Proses untuk melanjutkan ke tahapan selanjutnya.**